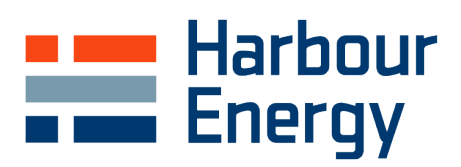

# **SAP Ariba**

## Supplier Onboarding Guidance *V2 May 2023*

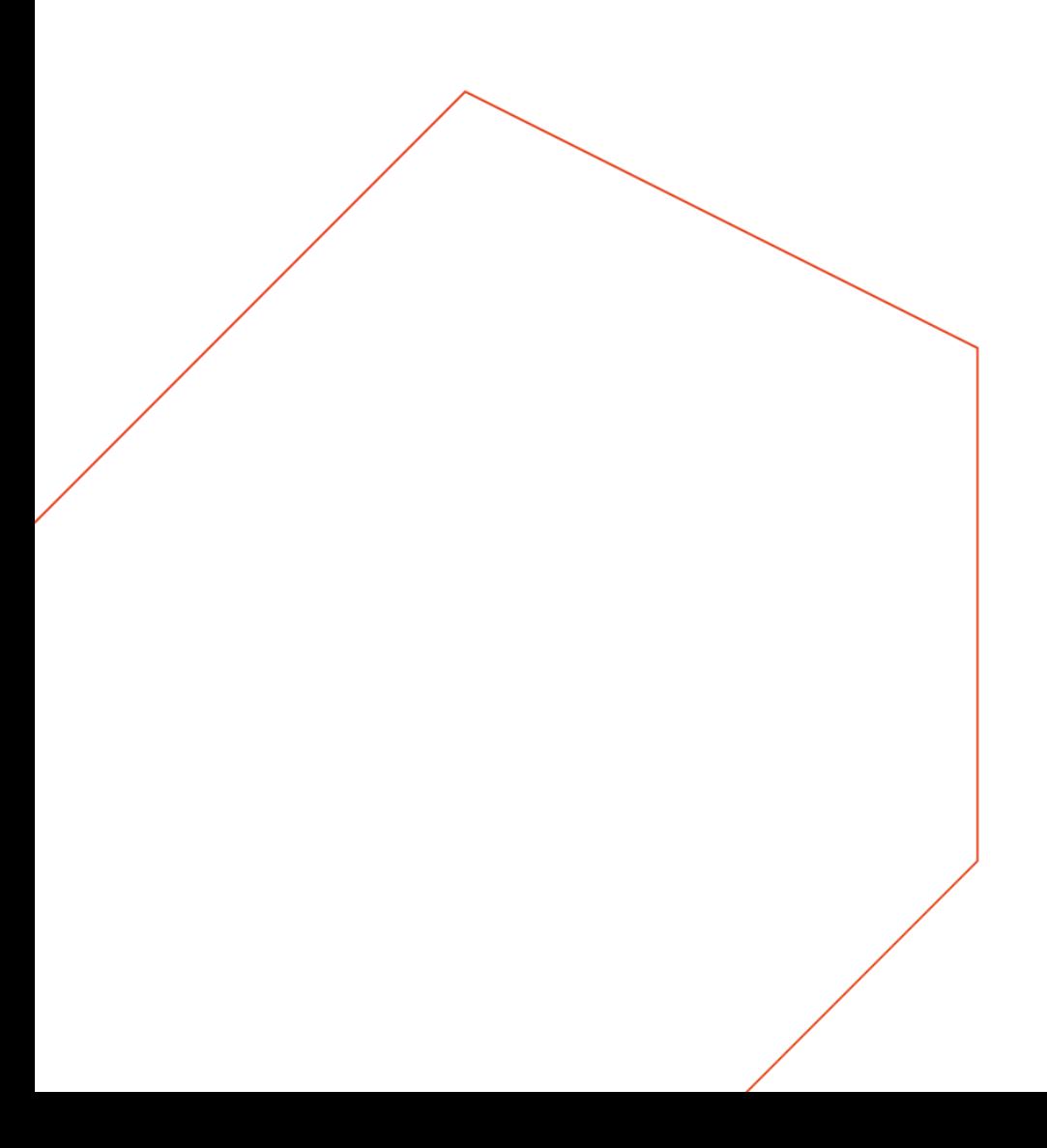

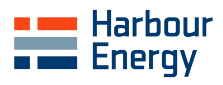

## **1.0 Introduction**

Harbour Energy have implemented the SAP Ariba Supplier Lifecycle and Performance (SLP) solution for onboarding and managing suppliers. Suppliers will have access to a cloud-based self-serve portal via the SAP Business Network which allows suppliers to have control of their own data and trigger updates when required.

The solution provides many benefits to both Harbour Energy and suppliers including:

- ✓ **Reduced data inputting errors** –> one single source of truth
- **Easy maintenance of data**  $\rightarrow$  user friendly questionnaire to populate
- ✓ **Records are kept current** –> supplier has immediate access to update information when required
- **Reduced e-mail traffic** –> all requests and approvals are generated within the system
- **Reduced onboarding/set-up time**  $\rightarrow$  a more streamlined process flow with integration to core Enterprise Management Systems, increasing speed of suppliers receiving Purchase Orders and ontime payments
- ✓ **Full audit trail** –> audit log available, recording historic changes to the supplier record
- **Ensures a compliant supply base ->** due diligence checks completed to ensure ethical and responsible sourcing within the supply network

There are four key steps in the Supplier Onboarding Process that must be followed to register as a supplier with Harbour Energy:

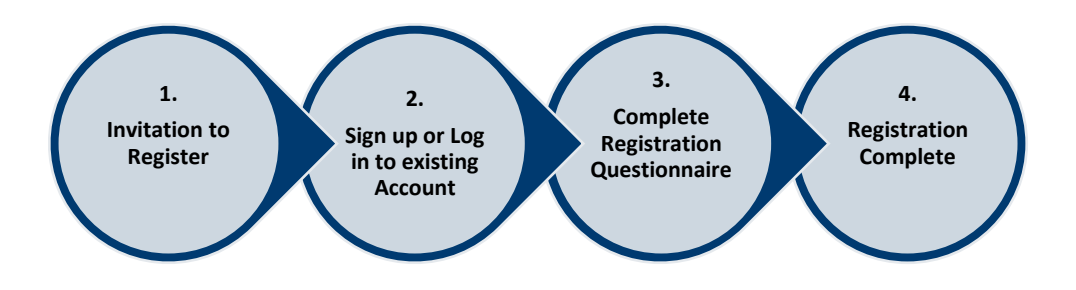

This guidance note will provide instructions on how to onboard as a supplier with Harbour Energy and how to make any future amendments to supplier information.

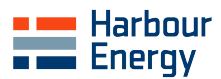

## **2.0 Invitation to Register**

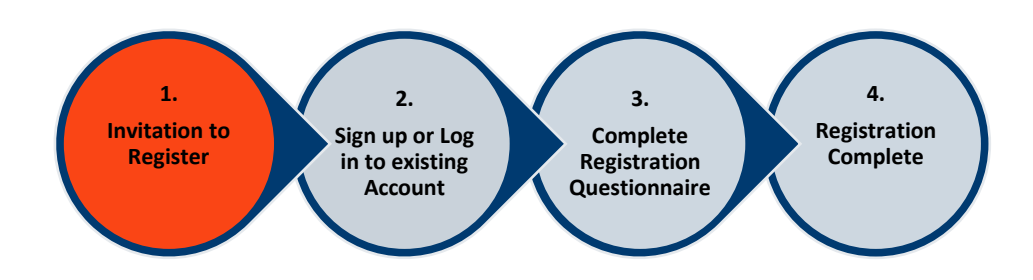

The supplier contact will receive an email invitation from a member of the Harbour Energy Ariba team, example pictured below. Please select the **Click Here** link in the invitation email to sign up for a SAP Business Network account or log in to an existing account. **Please ensure this is completed by the Ariba Account Administrator.** If the original Account Administrator is unavailable i.e. if they have left the company, please contact [SAP Ariba Support.](https://support.ariba.com/item/view/187648)

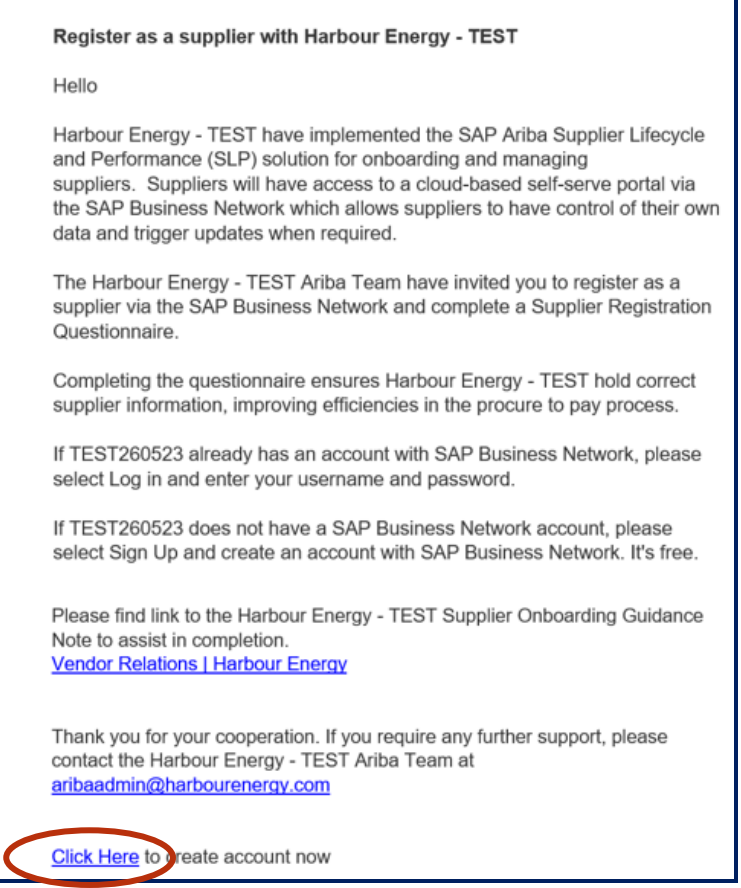

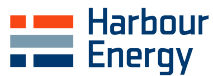

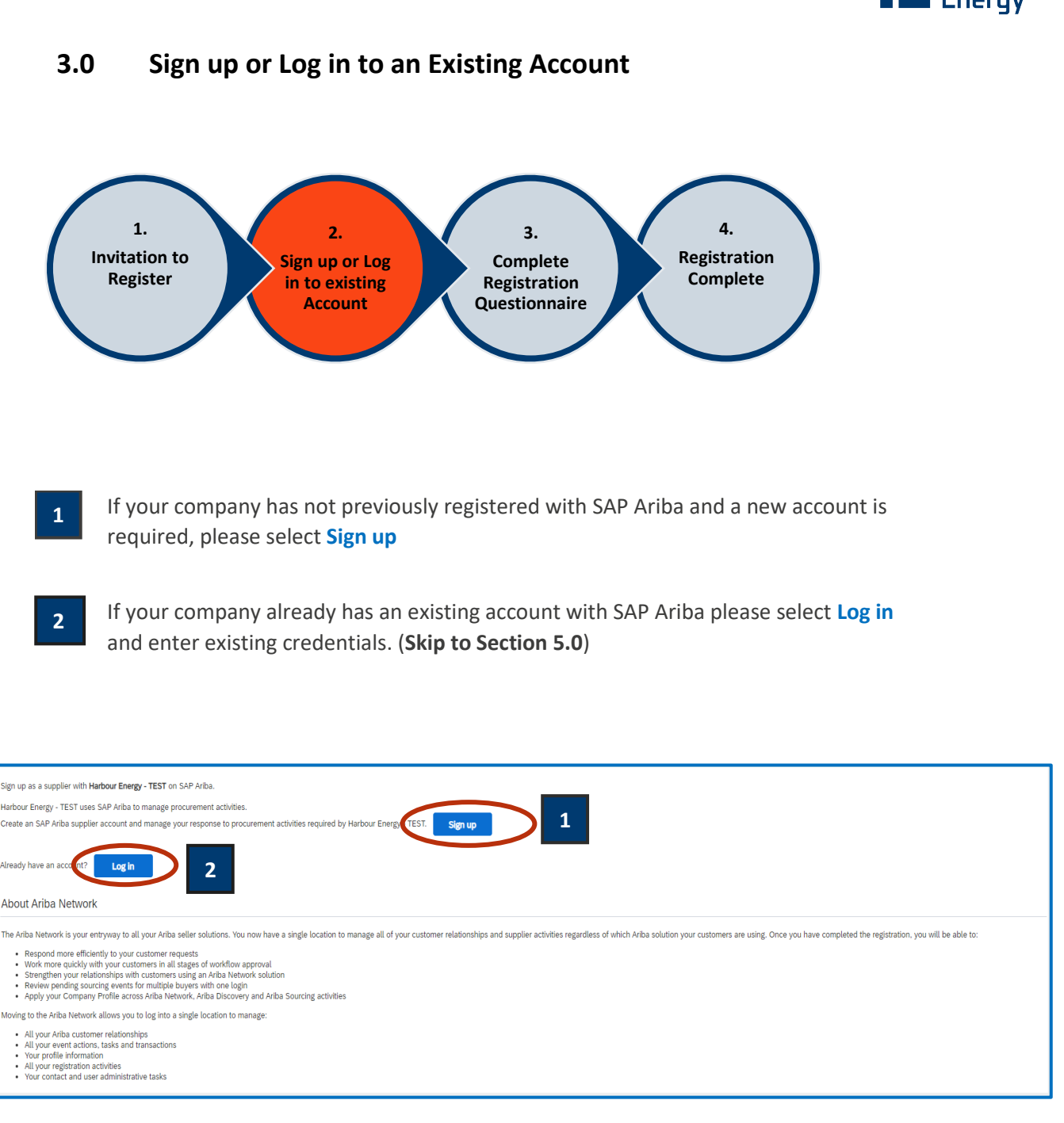

**Please note a SAP Business Network account is required to access and complete the Supplier Registration Questionnaire.**

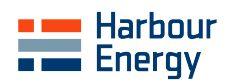

## **4.0 Account Creation – Your Company Information**

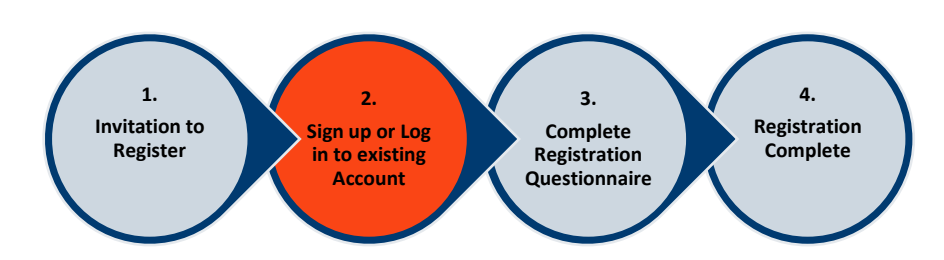

After clicking the **Sign up** link, the below screen will appear where your company information can be populated:

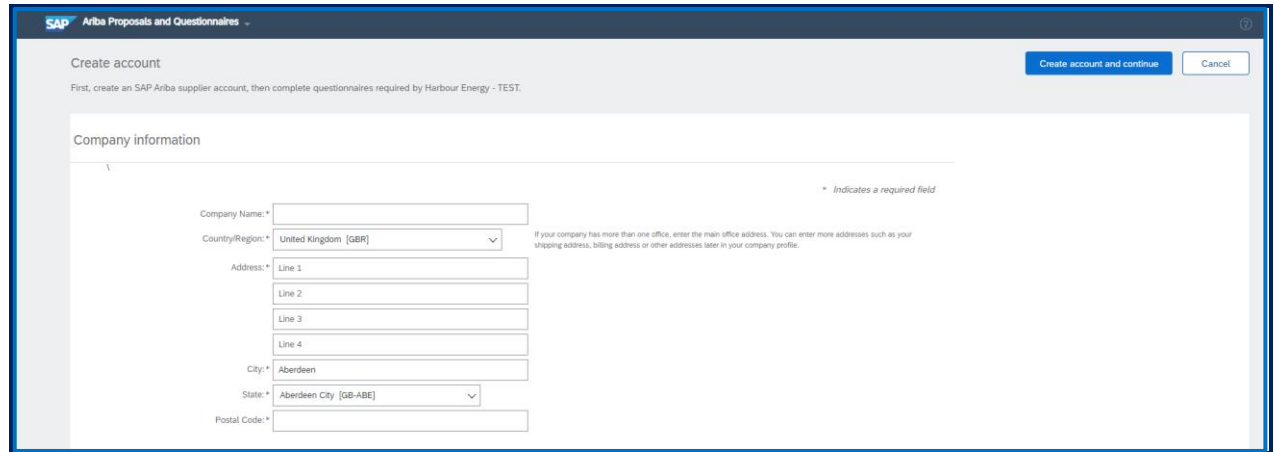

Once completed, select **Create Account and continue** to create a SAP Business Network Account.

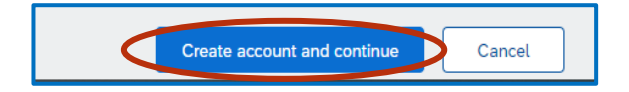

You may receive the below alert, click **Skip review** to complete the Harbour Energy Supplier Registration Questionnaire. Alternatively, select **Review accounts** to firstly ensure a SAP Business Network Account has not already been created for your Company.

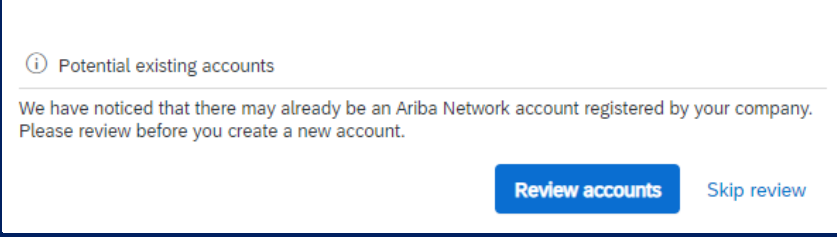

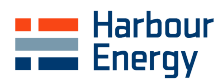

## **5.0 Complete Registration Questionnaire**

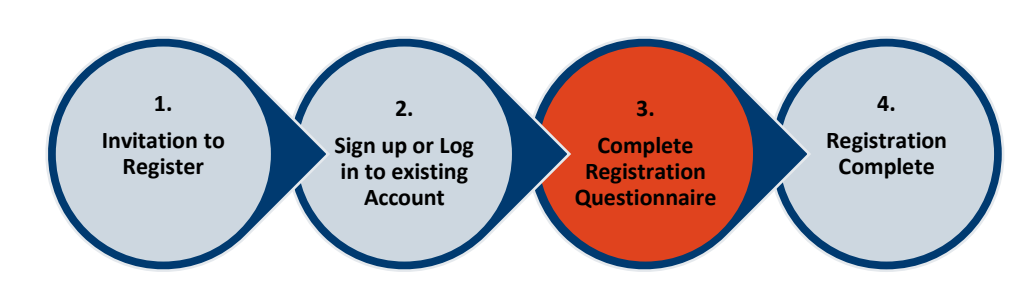

➢ The Harbour Energy Supplier Registration Questionnaire is split into nine sections. Please complete all sections:

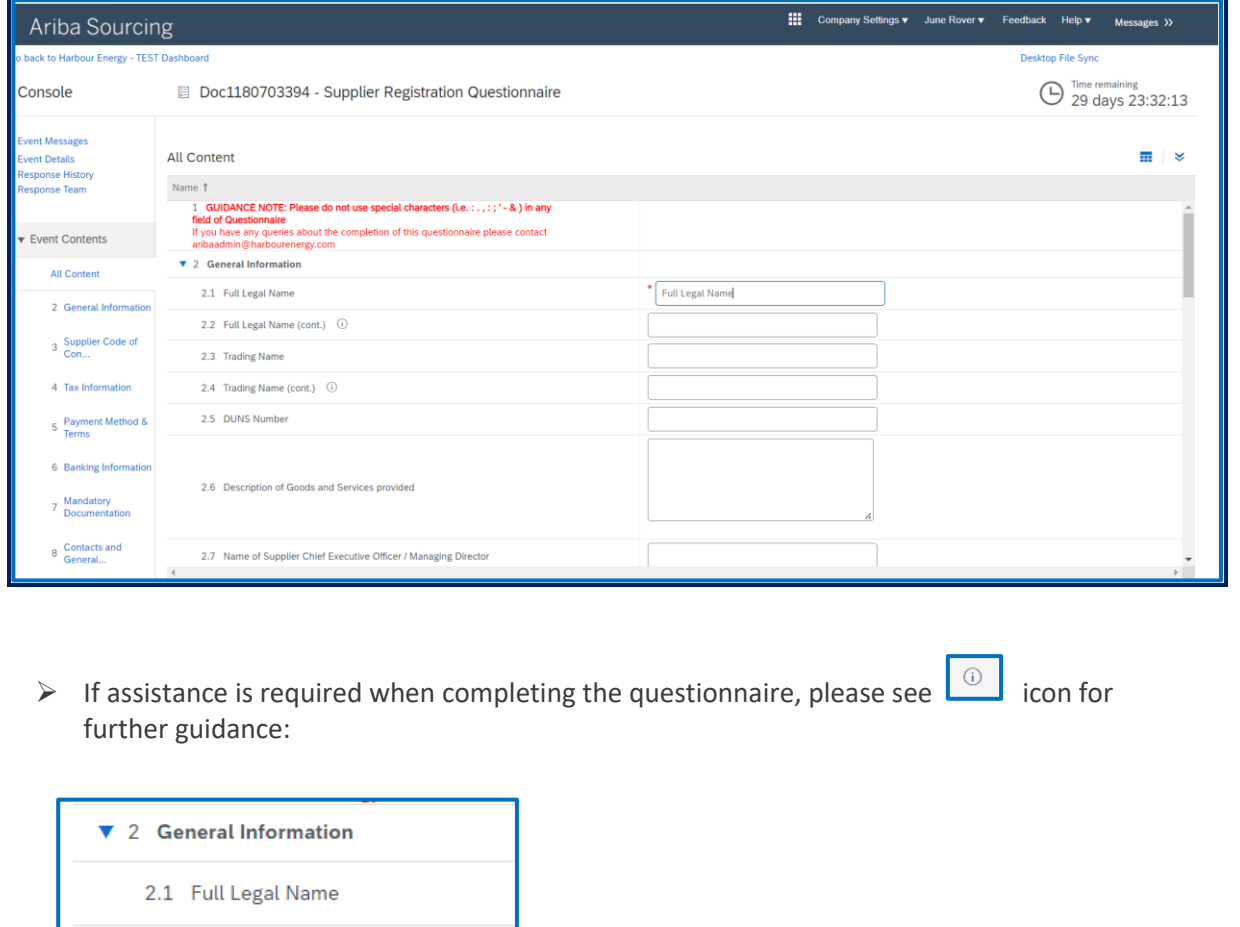

 $\triangleright$  All fields with a red asterisk are mandatory i.e.

2.2 Full Legal Name (cont.) (i)

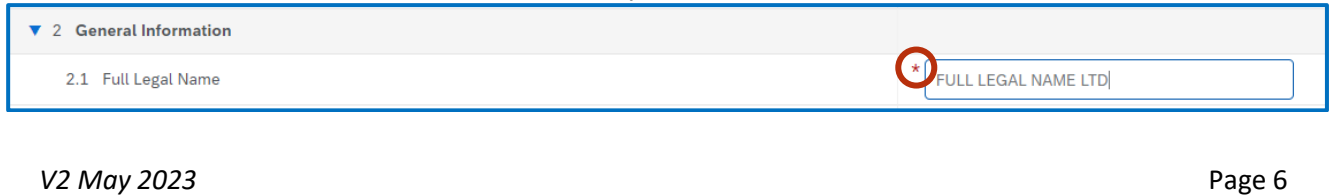

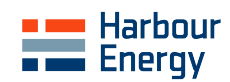

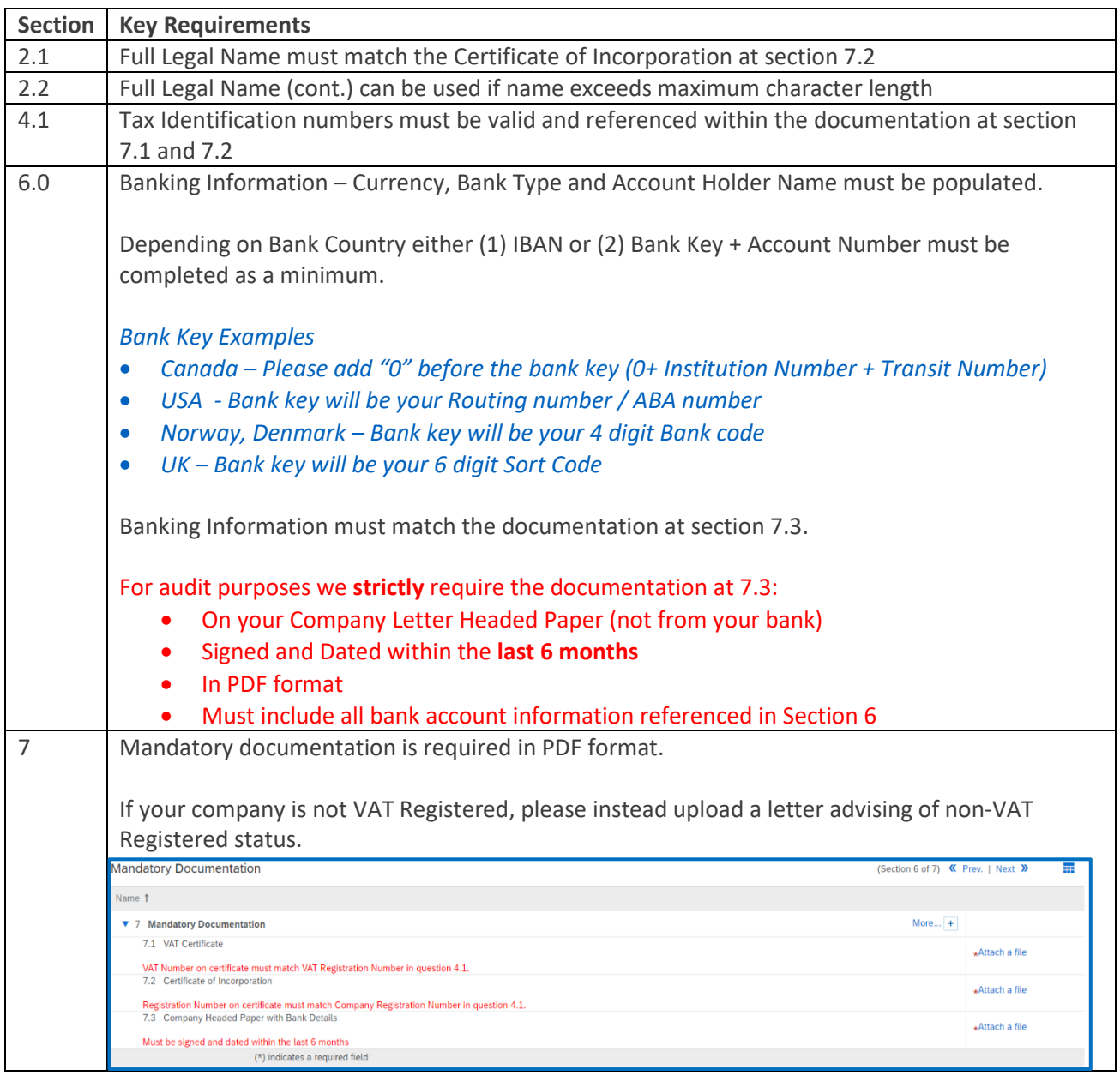

➢ If you are presented with this alert, you must complete all errors before you can submit your questionnaire. Please follow system prompts to resolve.

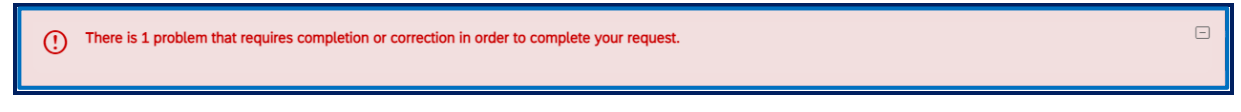

➢ Once you have completed the questionnaire, please select the **Submit Entire Response**

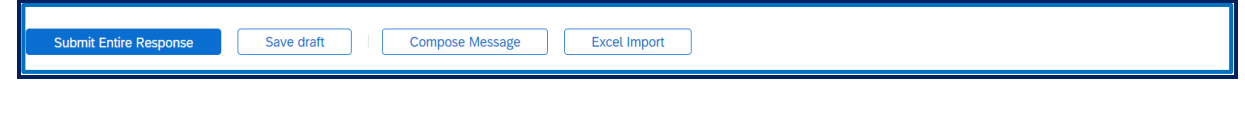

➢ You will receive an acknowledgement to let you know you have successfully submitted your questionnaire

 $\checkmark$  Your response has been submitted. Thank you for participating in the event.

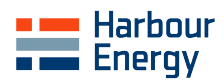

### **6.0 Registration Completed – Next Steps**

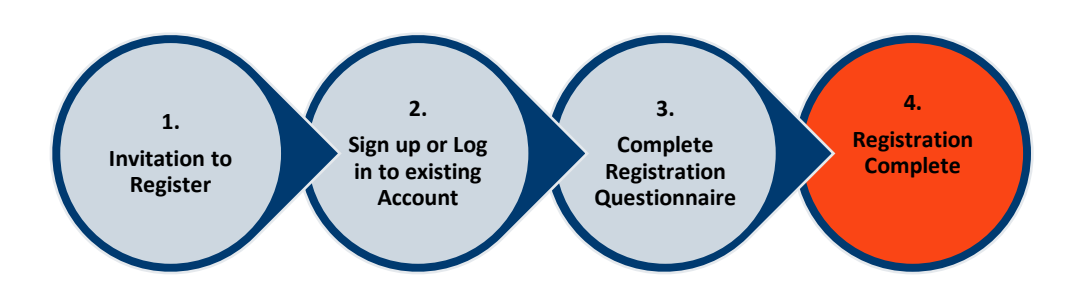

- ➢ Once the questionnaire has been submitted you will receive a confirmation e-mail from the system. The Harbour Energy team will review and approve or request additional information.
- ➢ You will receive an email notification if additional information is requested example below. To update your profile, select the **Click Here** link in the email notification. Log in to your account, click Revise Response and review comments for the requested updates.

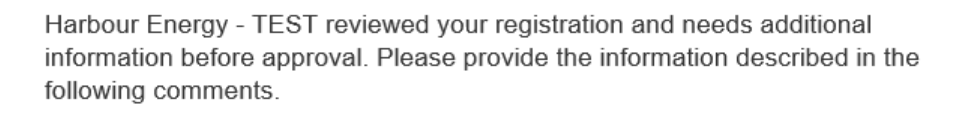

Comments: Please input correct Tax Information at section 4.1.

To provide this information, go to the registration questionnaire and update your answers.

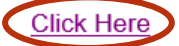

Sincerely, Harbour Energy - TEST

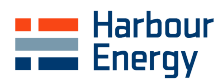

## **7.0 Frequently Asked Questions**

➢ **We are already a Harbour Energy supplier - why do we need to complete the Supplier Registration Questionnaire?**

Harbour Energy consists of various legacy businesses each with differing supplier data. To ensure the most up to date supplier information is held on our new Enterprise Management System we require suppliers to submit a completed questionnaire. This will ensure there are no issues with entities named on Purchase Orders, contacts receiving communications, correct bank details etc.

#### ➢ **Why can't I just send the information via email?**

Segregation of duties within our systems is key to reduce risk of fraud and errors. Harbour Energy procedure require suppliers to be in control of their own data submissions via the questionnaire on the SAP Business Network. This should reduce data inputting errors and allows suppliers to initiate any updates to their information accordingly.

#### ➢ **How do I log in if I have forgotten my password?**

- 1. On the [Supplier Login](https://supplier.ariba.com/) page, click **Password**.
- 2. Enter the email address that is registered to the account in the **Email Address** field and click **Submit**. SAP Ariba will send an email notification that contains instructions on how to reset your password to the email address you used to register your SAP Ariba account.
- 3. Click the link in the Password Reset notification email.
- 4. Enter and confirm your new password.
- 5. Click **Submit**.

#### ➢ **I have locked my account - how can I log in?**

Multiple unsuccessful login attempts can result in the account being locked for security reasons. Please contact SAP Ariba Support to unlock [How do I contact SAP Business Network Customer Support as a](https://support.ariba.com/item/view/174605)  [supplier? \(ariba.com\)](https://support.ariba.com/item/view/174605)

➢ **How do I log into our account if the account administrator has left the company?**

- 1. If the account administrator is still with your company, contact them by clicking **[user initials]** in the upper-right corner of the application and selecting **Contact Administrator**.
- 2. If the account administrator is no longer with your company, but you have access to the registered email:
	- o Use the **Password** link on the [login page](https://supplier.ariba.com/) to request a password reset.
	- o Once you have access, you can [reassign](https://support.ariba.com/item/view/KB0392441) the administrator account to another user or [change](https://support.ariba.com/item/view/KB0393838) their user information to a different person.
- 3. If the account administrator is no longer with your company and there is no access to the email address on file, [contact SAP Support.](https://support.ariba.com/item/view/174605) You will be required to provide the ANID number of the account, the listed administrator name, and email address.

#### ➢ **How can I make any future updates to our company information?**

Once fully registered with Harbour Energy, subsequent changes to supplier information can be updated as and when required e.g., name change, tax number change, change of address, contact details etc. Harbour Energy will be automatically notified of any changes that are submitted then review and approve. Changes can be made via [SAP Ariba Supplier Login](https://service.ariba.com/Sourcing.aw/109582012/aw?awh=r&awssk=D81tyA6.&dard=1&ancdc=2) using your existing credentials.

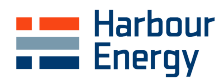

#### ➢ **How do I contact SAP Ariba directly for support?**

SAP Ariba can be contacted by following the below links. SAP Ariba can assist with queries such as initial access issues to the SAP Business Network for further support from SAP Ariba please follow guidance here:

[How do I contact SAP Business Network Customer Support as a supplier? \(ariba.com\)](https://support.ariba.com/item/view/174605) [How do I use the Help Center and other support options? \(ariba.com\)](https://support.ariba.com/item/view/187648)

#### ➢ **How do I contact Harbour Energy Ariba team directly for support?**

The Harbour Energy Ariba team can be contacted via email at [aribaadmin@harbourenergy.com](mailto:aribaadmin@harbourenergy.com) for support or to arrange a follow up call. The team can support with any problems with Supplier Registration Questionnaire submissions such as inability to edit.

#### ➢ **How can I ensure my questionnaire is approved first time?**

Common reasons for additional information requests include the below. Please ensure this guidance is followed as it is strictly required for audit purposes:

- o Company Banking letter not signed and dated within the last 6 months
- o Company Banking letter not on company headed paper
- o Bank details not matching company banking letter
- o VAT Certificate or Certificate of Incorporation not matching name
- o Invalid VAT Registration Number example for UK ensure it is active o[n UK VAT Checker](https://www.tax.service.gov.uk/check-vat-number/enter-vat-details)
- $\circ$  Invalid Company Number example for UK ensure number is active on [UK Companies House](https://find-and-update.company-information.service.gov.uk/?_ga=2.107691074.17592755.1685017126-915844976.1665499932)
- o Use of special characters